# GDM-906X アプリケーション資料

## スクリーンショット&データログ機能

本資料では、スクリーンショット&データログ機能についての応用操作について説明します。 GDM-906X の取扱い説明書も合わせて参照ください。

- 例 1 データログ機能:測定値の記録 リフレッシュレート毎のシンプル記録
- ●例2データログ機能:測定値の記録 Recent を使用して、1 秒間隔で記録
- ●例3データログ機能:測定値の記録 Sample Count を使用して1分間の記録

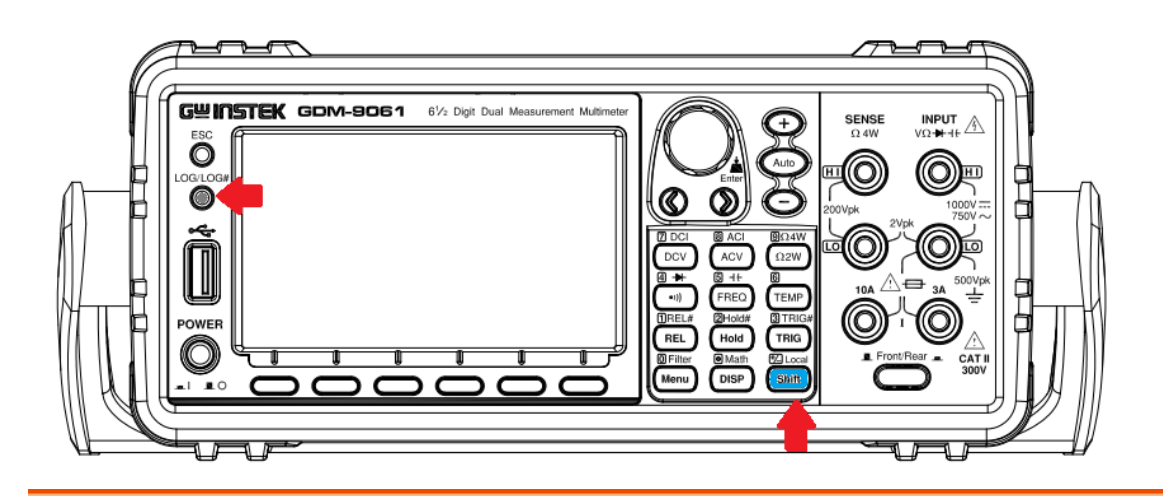

#### LOG / LOG# ボタンの説明

 $LOG/IOG#$ 

- 1. ◎ を押すと、フロントパネルに挿入した USB メモリへの保存動作が始まります。 画面またはデータバッファの測定値を保存することが出来ます。
- **Z** Local LOG/LOG# 2. <sup>(shift</sup>) + ◎ を押すと、ログ機能の設定メニューに入ります。

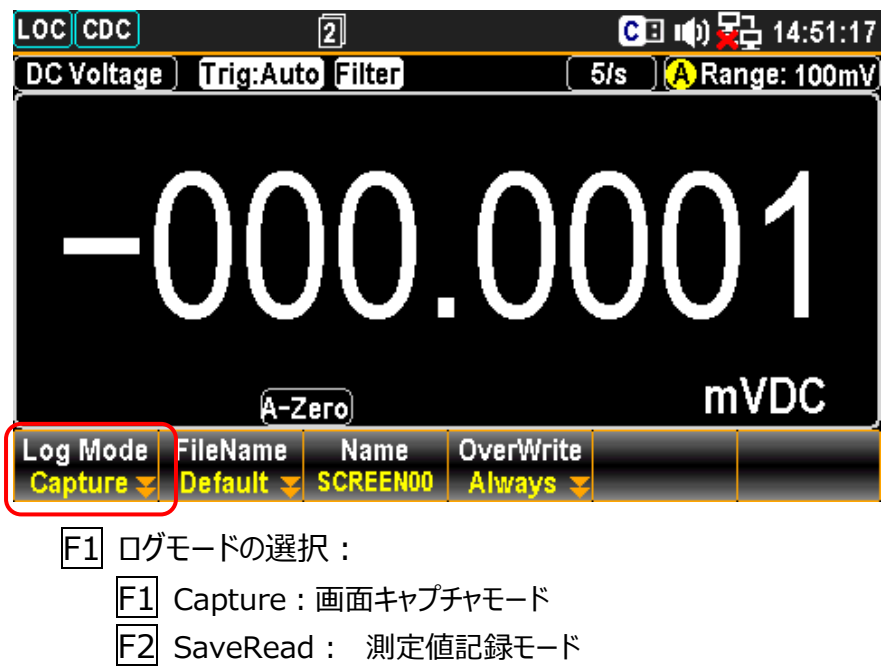

## Capture : 画面キャプチャモード

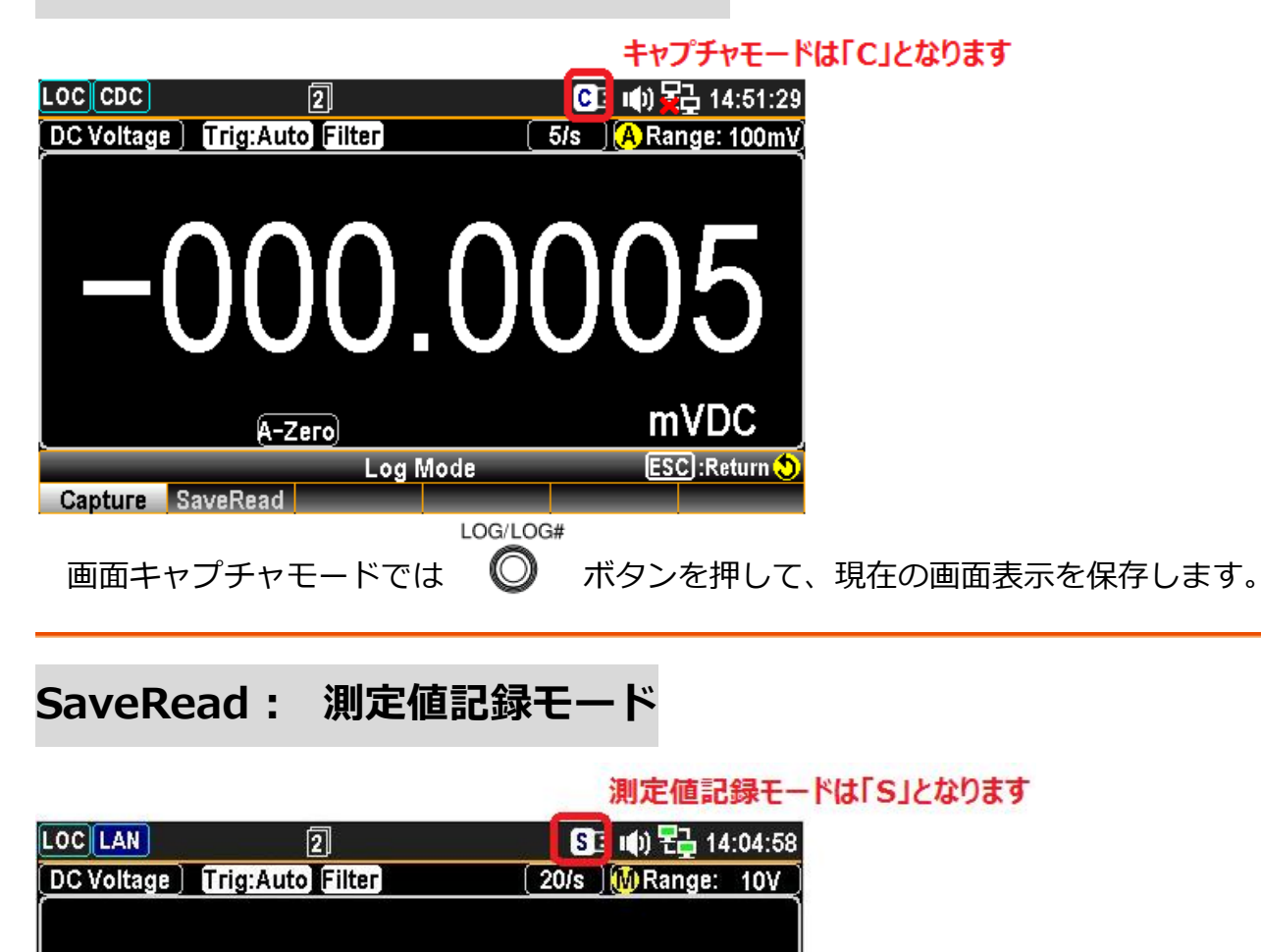

測定値記録モードでは ボタンを押して、現在のサンプリング・バッファにある測定 値を保存します。測定機能を切り替えると、サンプリング・バッファはクリアされます。 ※測定を実施しながら随時 USB メモリへ値を書き込むことはできません。

Source

**VDC** 

 GDM-9060 サンプリング・バッファ 1 万 reading GDM-9061 サンプリング・バッファ 10 万 reading

+00.00026

LOG/LOG#

OverWrite

A-Zero

Log Mode FileName Name

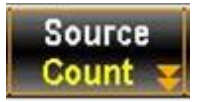

Source F1 Count : 総カウント数で記録 Count マ F2 Recent: 一定間隔で記録

### 例 1 測定値記録モード: 簡単な操作で記録データ取得

本器は、測定機能が切り替わった時点から測定値の蓄積が常にデータバッファで行われてい ます(例えば、DCV→ACV への切換え)。データバッファの測定値データは、USB メモリを 挿入して LOG キーを押すだけで USB メモリへ転送が行われます。

色々な設定をすること無く、単なる記録データが欲しい方向けの操作回数の少ないシンプル な方法です。

FZI Loca LOG/LOG# **準備 (shift) + ◎** を押してログ機能の設定メニューに入り、図の様に設定します。 Log Mode FileName OverWrite **Name Source** DATAC000 **Query** F1 SaveRead:測定値記録モードを選択します。 F2 Default:測定値データのファイル名を自動作成にします。 F3 作成されるファイル名を表示しています。(DATAC\*\*\*) F4 Query:ファイルの上書きを防ぐために Query を選択します。 F5 Count:リフレッシュレートに基ずく時間間隔でデータ取得します。

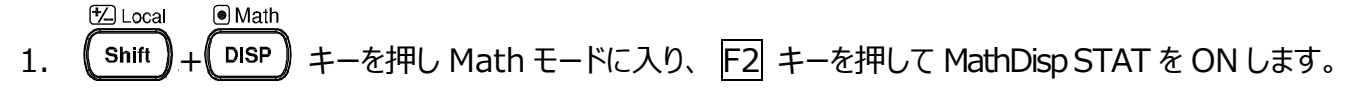

2. F6 キー ReStart を押すと、バッファがクリアされて Count がゼロとなり、再び蓄積が始まります。

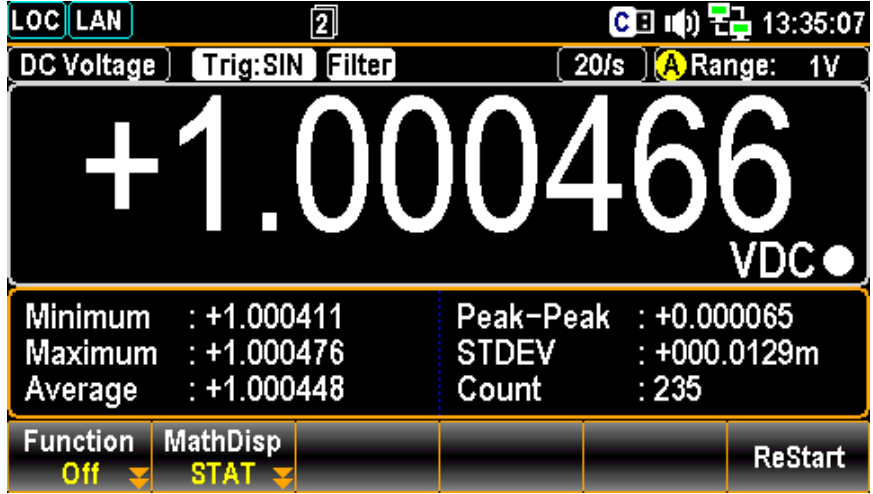

3. 適当な時点で、USB メモリを挿入し LOG キーを押すと、その時点までのデータバッファの測定値が保 存されます。(Over Write?は上書きせずに No とします)

#### リフレッシュレートの時間間隔での測定値データです

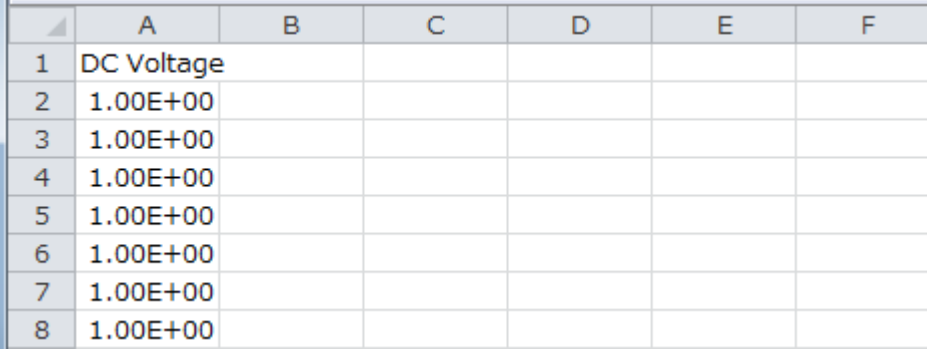

### AutoZero:OFF とする必要があります。ON の場合はレートが 2 倍の長さとなります

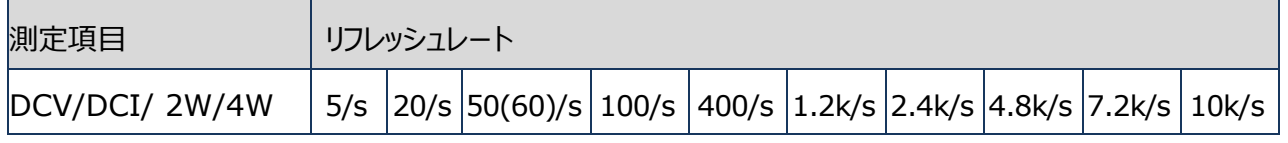

(GDM-9061)

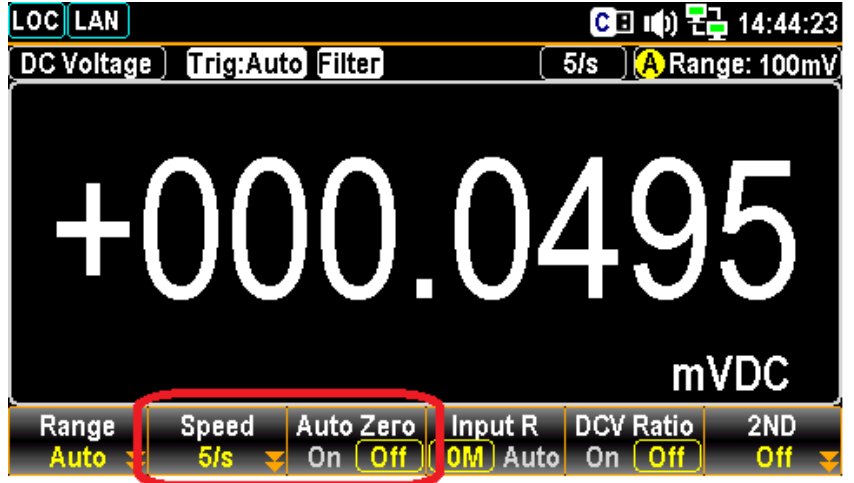

リフレッシュレート(Speed)、AutoZero: off をあらかじめ設定しておきます。

## 例 2 測定値記録モード:Recent を使用して、1 秒間隔で記録

マルチメータのトレンドチャート機能を使用して、一定時間毎に測定・記録を行います。 **チャートは 400 ポイントで構成されており、その時間(Hscale Setup F5 )を設定します** 

400ポイントを400秒で設定すると、1秒間隔になります。 400秒 ÷ 400ポイント = 1秒 (間隔)

400ポイントを 1 秒で設定すると、 1 秒 ÷ 400ポイント = 0.0025 秒 (間隔) となります。 時間設定は1秒~3600 秒まで1秒単位で設定が可能です。 (時間間隔:0.0025 秒 ~ 9秒)

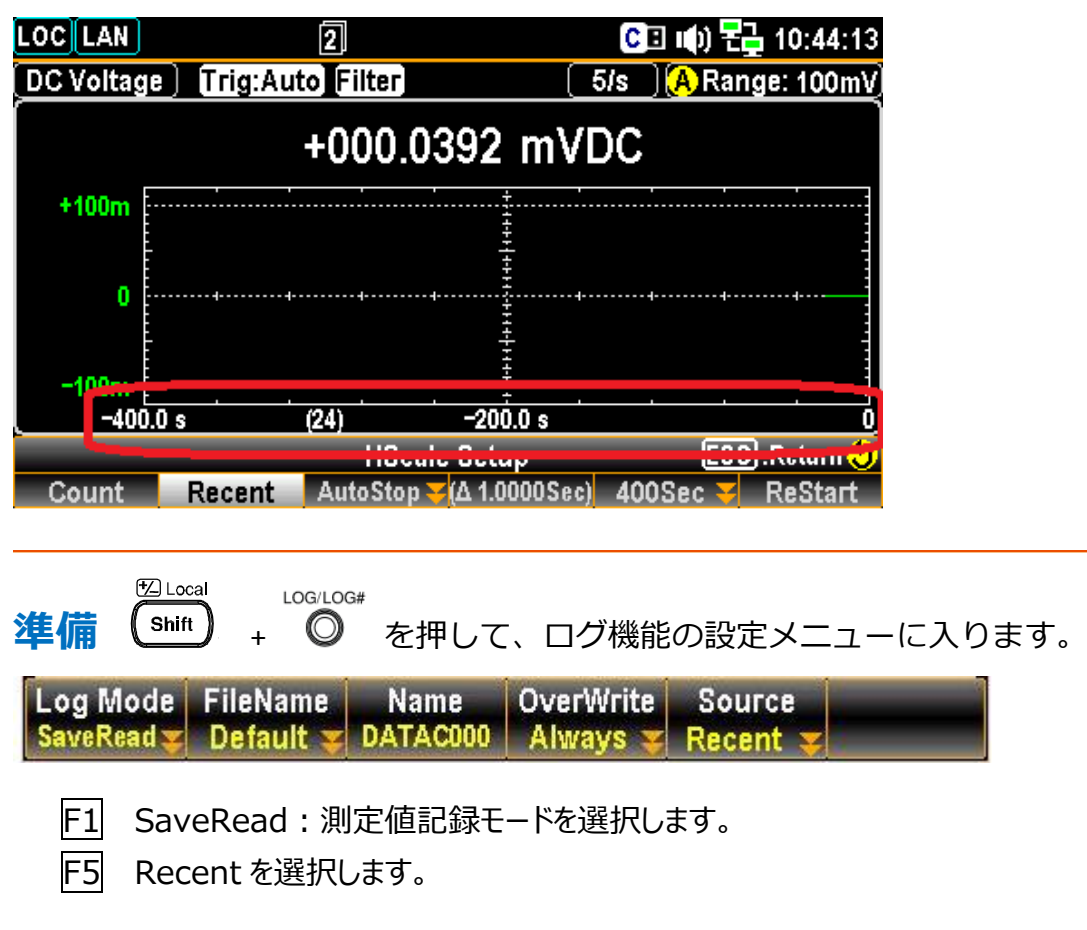

設定方法

 $\Theta$  Math 1. (DISP) キーを押します。

- 2. F2 キーで、Display を選択します。
- 3. F3 キーを押して、TrendChart に切り替えます。
- 4. F4 キーで、 HScale を選択します。
- 5. F2 キーで、 Recent を選択します。

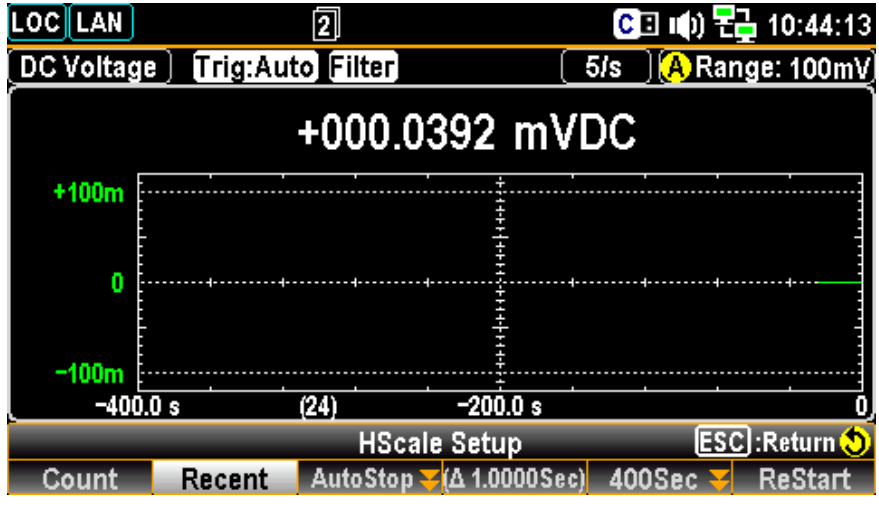

- 6. F5 キーを押してトレンドチャートの横軸時間を設定します。(測定ストップ時は設定不可) 初期値は 400 秒で、記録間隔は 1 秒です。 F4 位置の Δ\*\*\*が、設定されている時間間隔です。
- 7. ロータリノブやキーを使用して F5 を 800 秒に変更すると、記録間隔は 2 秒になります。
- 8. 値を設定した際は、F6 キー ENTER を押し、決定します。
- 9. F6 キー ReStart を押すと、記録が再スタートします。

**※**時間間隔 Δ\*\*\*は、マルチメータのリフレッシュレートより長い必要があります。リフレッシュレートより短い 時間間隔の場合は、測定値は更新されていない為、前回と同じ値が記録されます。 (リフレッシュレートの設定時間適用は、Auto-Zero を OFF にする必要があります)

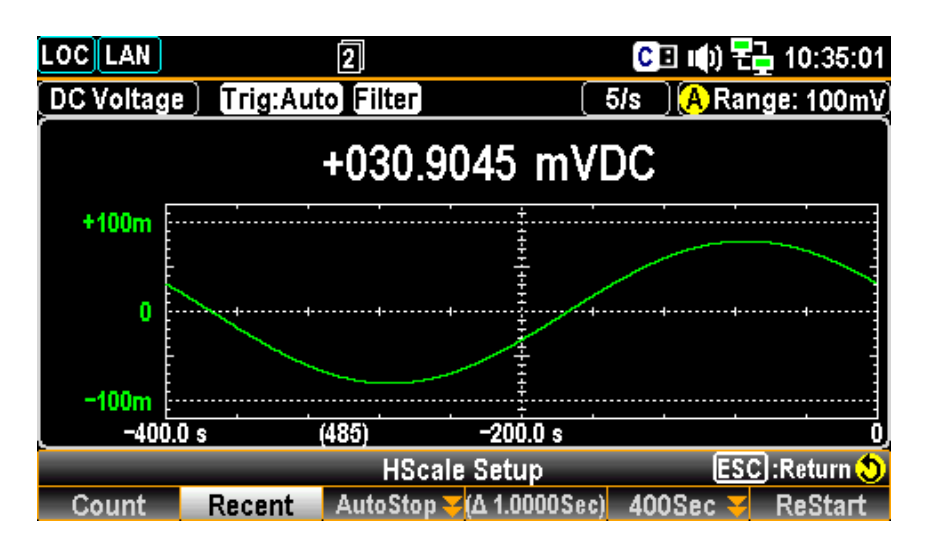

**時間間隔 Δ\*\*\* > リフレッシュレート**

10. AutoStop 機能:F3 キーで時間設定すると、N分後に自動的に停止します。(N:1~9999)

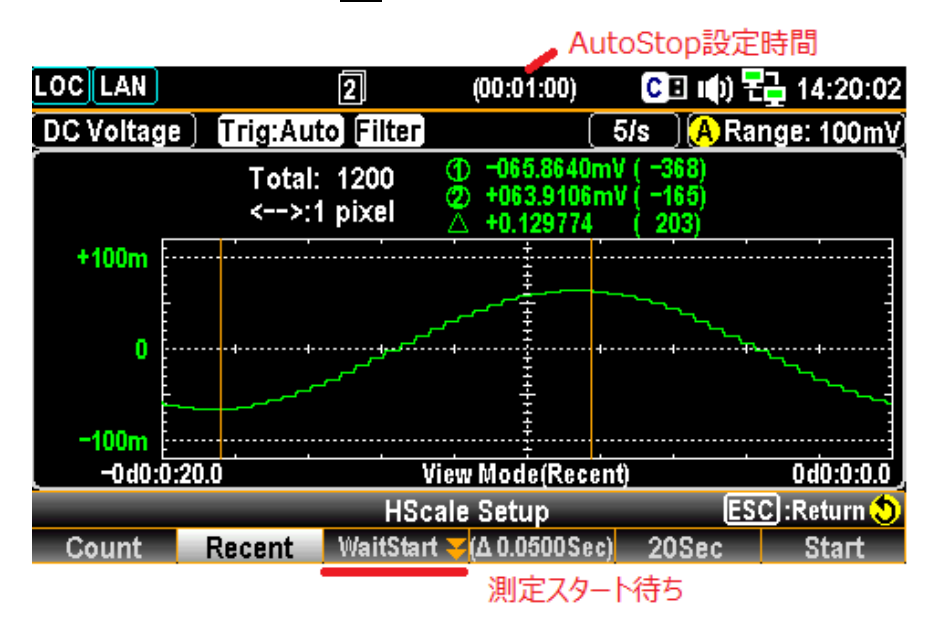

- 11. F6 キー Start を押すと、測定が始まり、時間が経過したら自動的に停止します。
- LOG/LOG# 12. USB メモリを挿入し、 ◎ ボタンを押すとサンプリング・バッファにある測定値データが メモリに保存されます。ファイル名は DATARxxx.CSV となります。

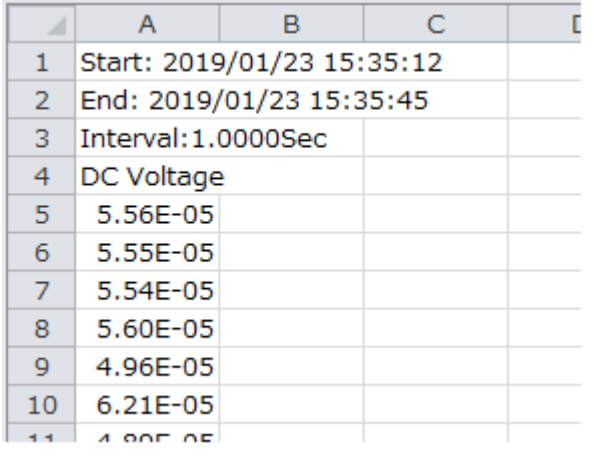

開始時間 終了時間 インターバル時間 測定機能 測定値

## 例 3 測定値記録モード: SAMPLE COUNT を使用して 1 分間の値

### を記録する

マルチメータの測定値更新レート(リフレッシュレート)を使用して、そのインターバル時間毎に測定・記録を行 います。

AutoZero:OFF とする必要があります。ON の場合はレートが 2 倍の長さとなります

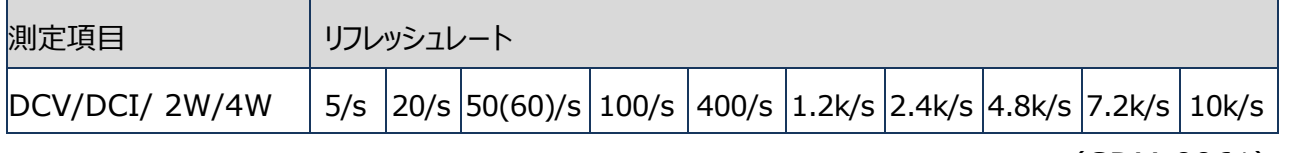

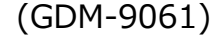

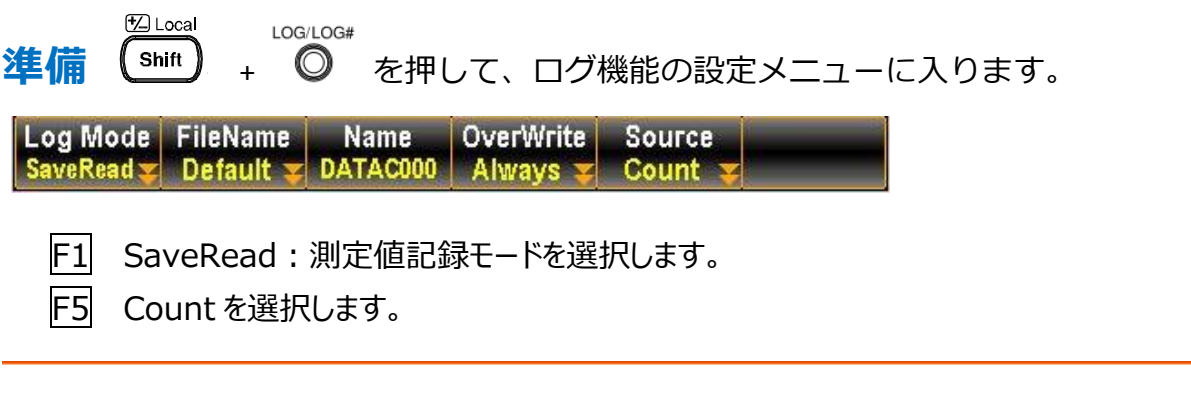

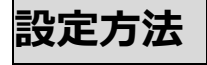

DCV、Speed:20/S、で 1 分間の測定値記録の例。

20 / s × 60 s = サンプル数 1200

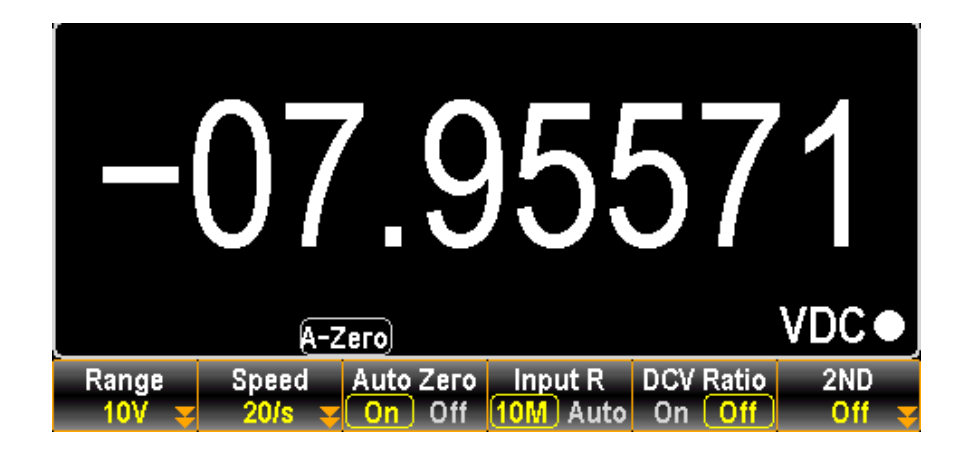

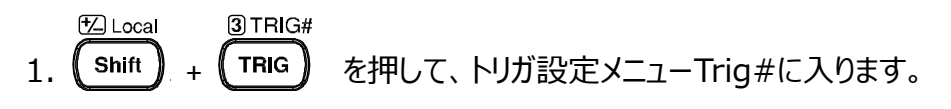

2. F2 キーで、Samp Count を選択します。

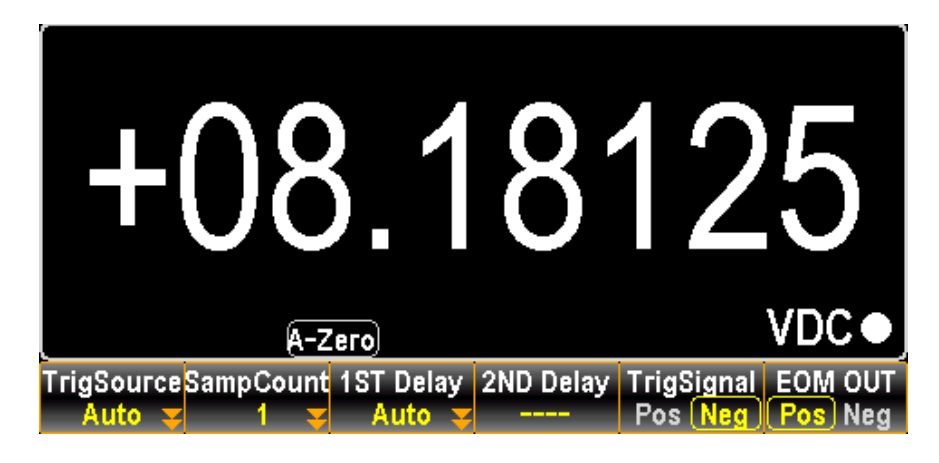

3. ノブまたは数値キーで値を設定します。SampCount = 1200

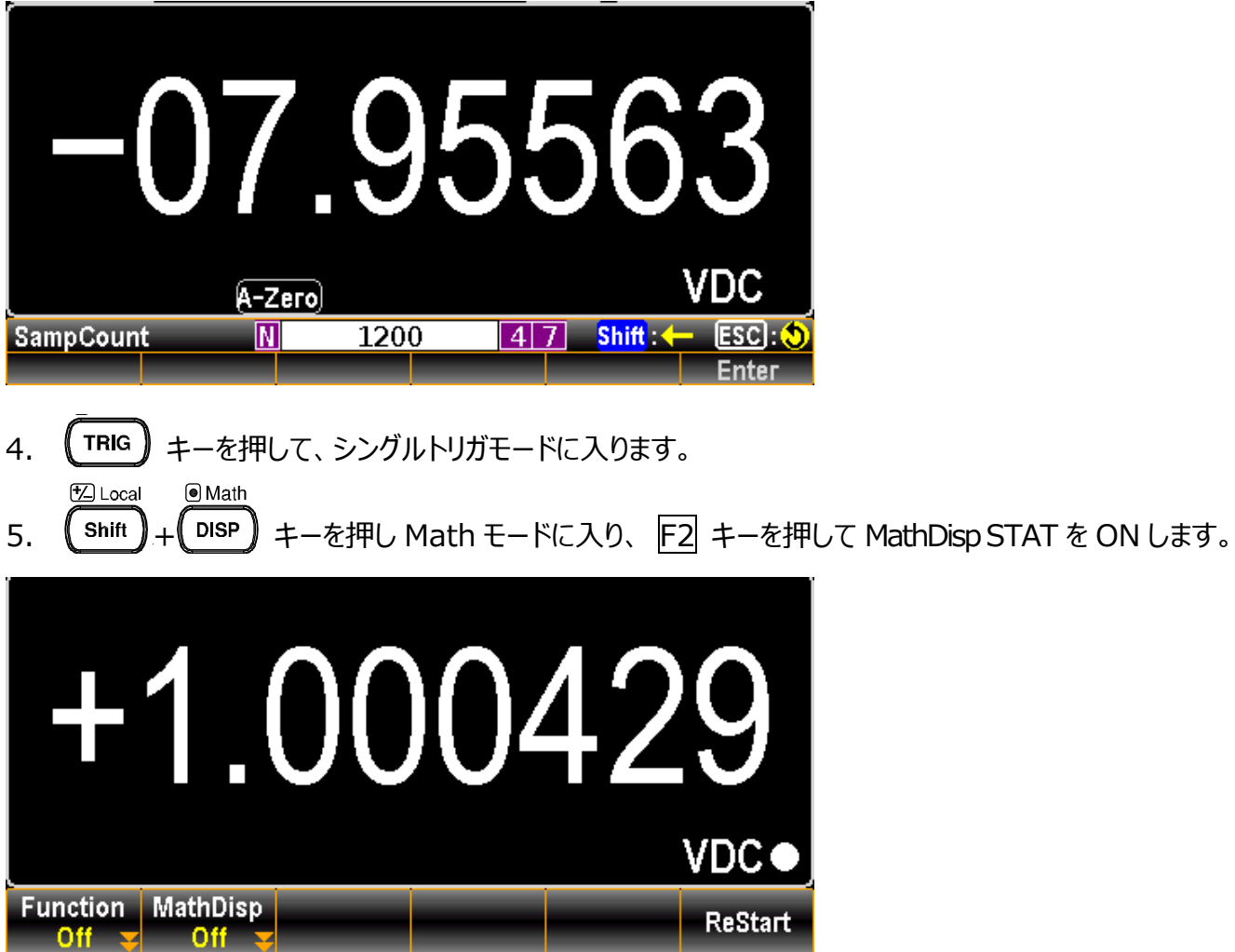

6 MathDisp STAT ON 状態

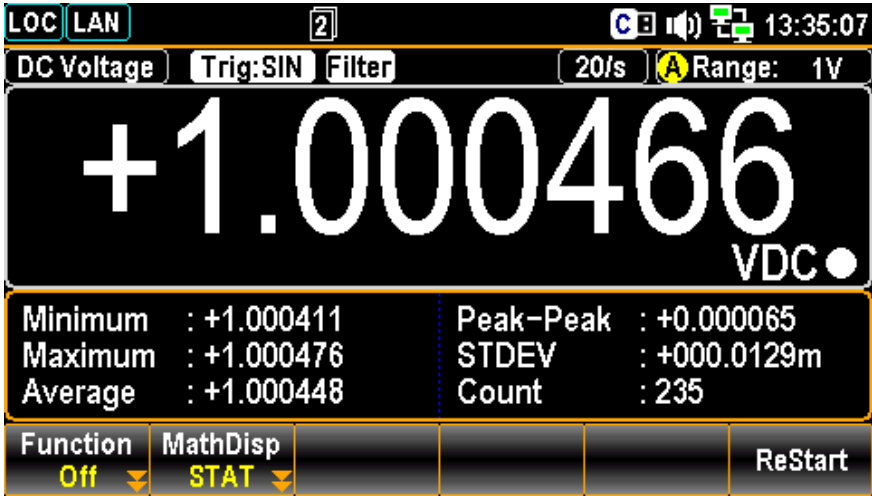

7. F6 キー ReStart を押すと、バッファがクリアされます。

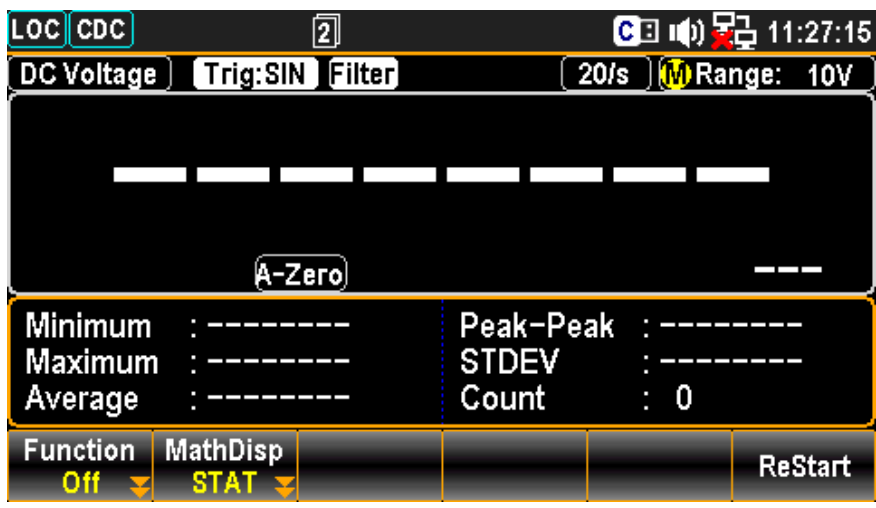

 $(3)$  TRIG# 8. 【 TRIG 】 キーを押すと、マルチメータは測定を開始し、Count=1200 に達すると自動で停止します。

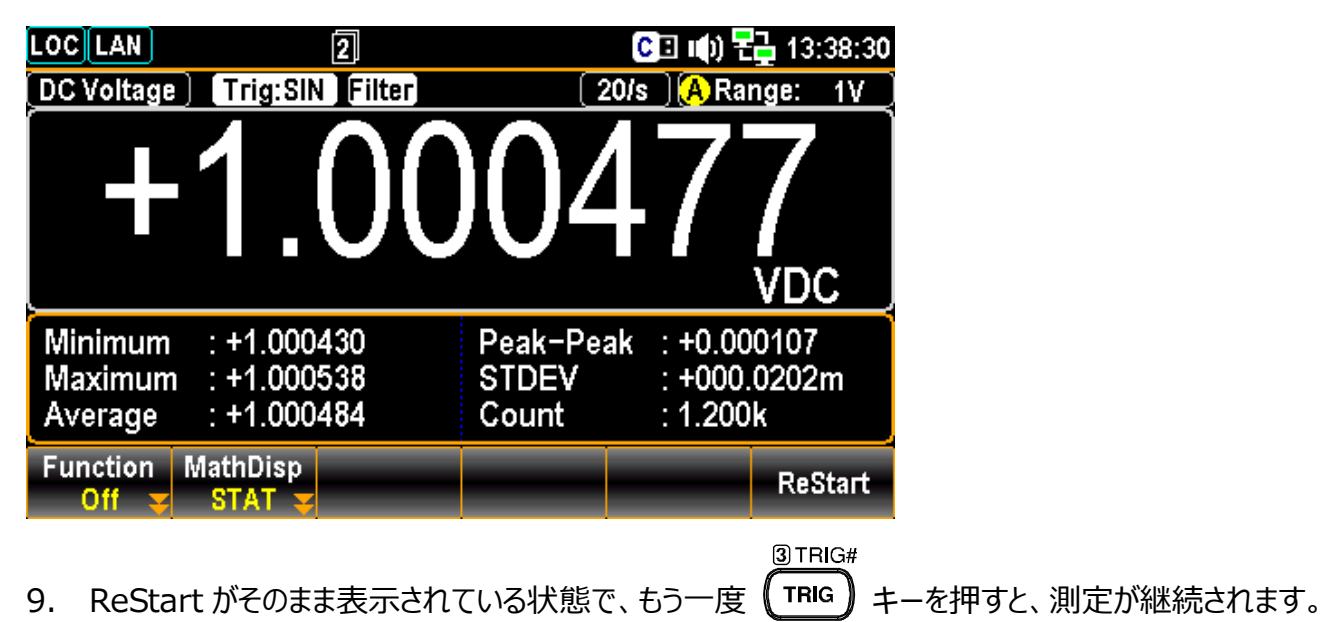

Count=2400

3TRIG# 10. F6 キー ReStart を押すとバッファがクリアされ、 TRIG キーを押すと測定が再び始まります。

Count=1200

11. USB メモリを挿入し、 ◎ ボタンを押すとサンプリング・バッファにある測定値データが メモリに保存されます。ファイル名は DATACxxx.CSV となります。

保存の際、LOG#設定は次の様にしておきます。

LOG/LOG#

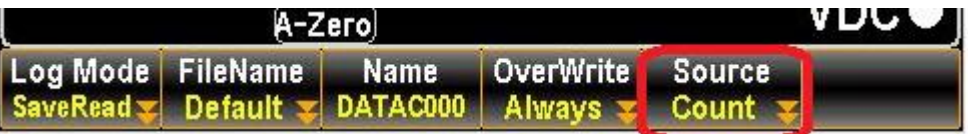

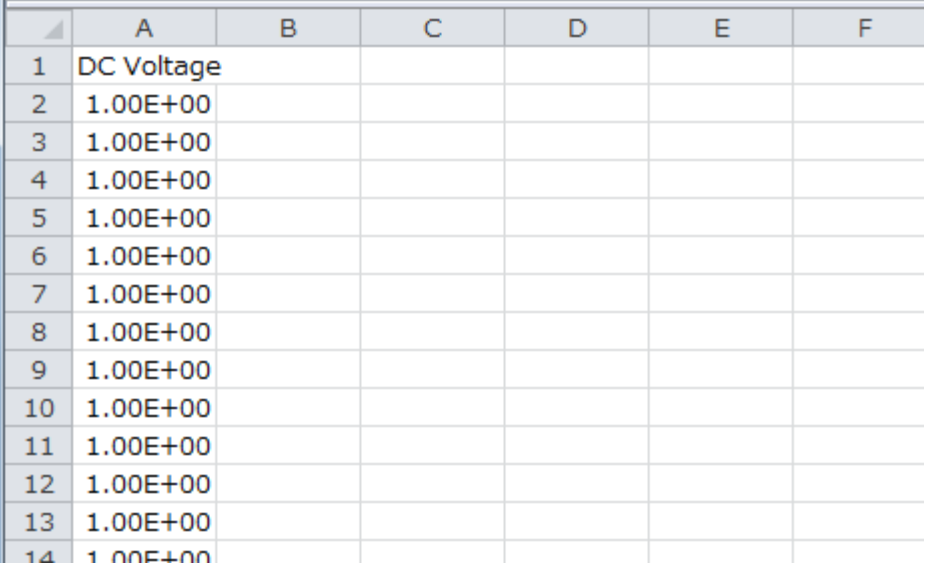

Count E-F